- 1. Go to <a href="https://epetitionen.bundestag.de/content/petitionen/\_2022/\_07/\_26/">https://epetitionen.bundestag.de/content/petitionen/\_2022/\_07/\_26/</a>
  <a href="https://epetitionen.bundestag.de/content/petitionen/\_2022/\_07/\_26/">https://epetitionen.bundestag.de/content/petitionen/\_2022/\_07/\_26/</a>
- 2. That's what the page looks like:

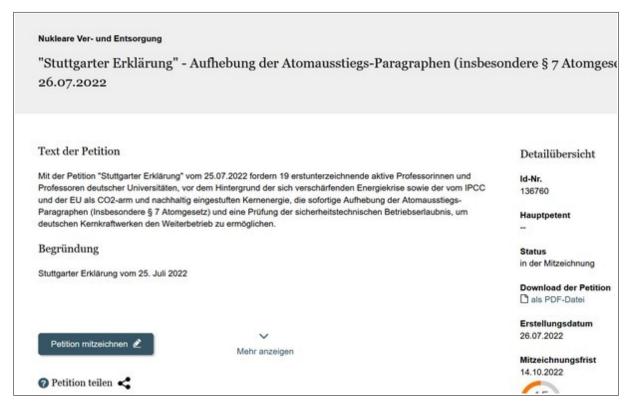

3. Click on "Petition mitzeichnen" (sign petition). The button will turn orange when clicked:

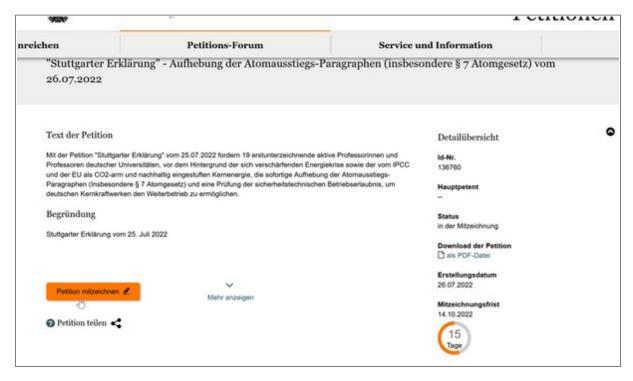

4. A new window will appear:

If you already signed a German petition on this platform on the past, stay on this page and go to step 14.

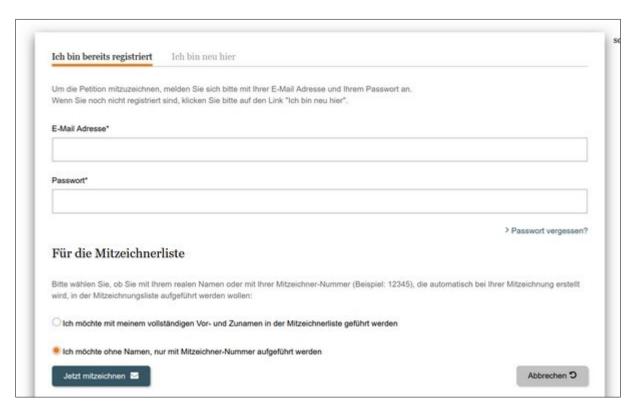

5. Change to the tab "Ich bin neu hier" (meaning "new user")

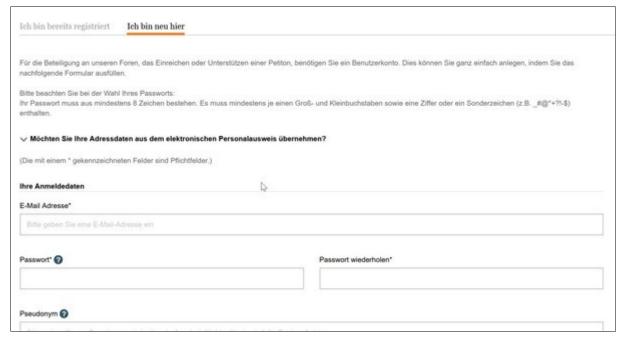

6. Enter your e-mail address and choose a password: minimum 8 characters, including at least a upercase letter, one lowercase letter and a number or special character. Repeat the password in the field on the right.

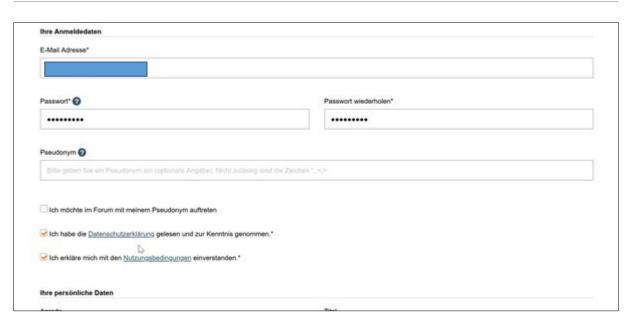

Check the second and the third box. This means, that you accept the data privacy declaration and terms of use.

## 6a. OPTIONAL

If you want to participate in the discussion on the petition page (there is a section underneath the petition-button for a discussion), you can decide to also check the first box.

For this discussion it is possible to choose a fictional name pseudonym. Note: neither the checkbox nor the pseudonym are required to sign the petition.

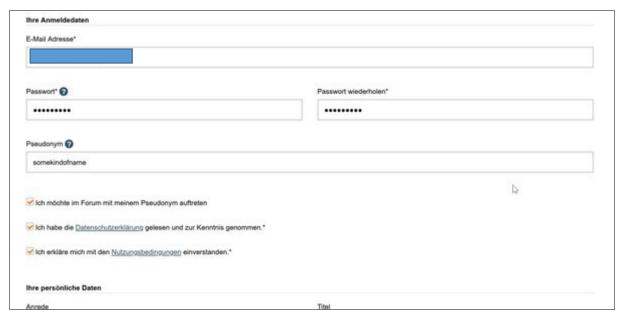

7. Scroll down and enter your personal data.

The first two fields (Anrede and Titel) are optional. As Anrede (salutation) you could enter "Herr" (Mr) or "Frau" (Mrs). The Title would be your academic degree.

The fields Vorname (first name), Nachname (surname), Straße (street, street number, PLZ (zip code), Ort (city) and Land (country) are mandatory.

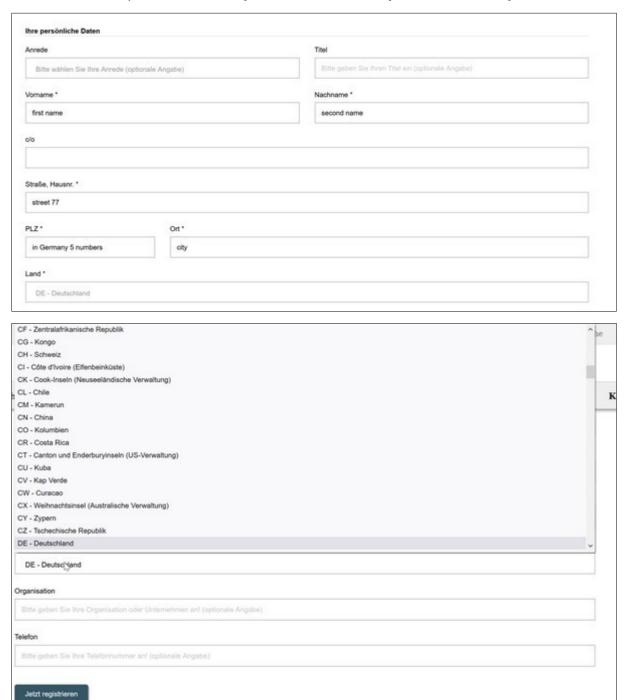

The fields Organisation and Telefon are again optional and can be left blank.

7. Scroll down and click on "Jetzt registrieren" (register now).

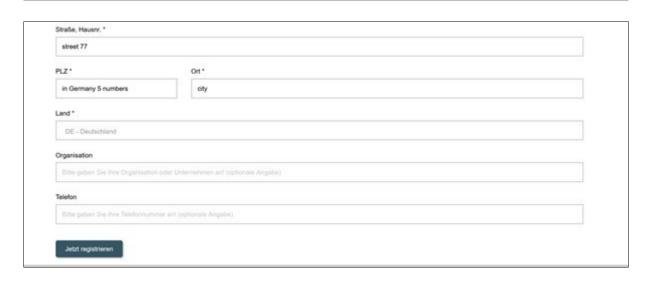

7. The button "Jetzt registrieren" will turn orange once clicked:

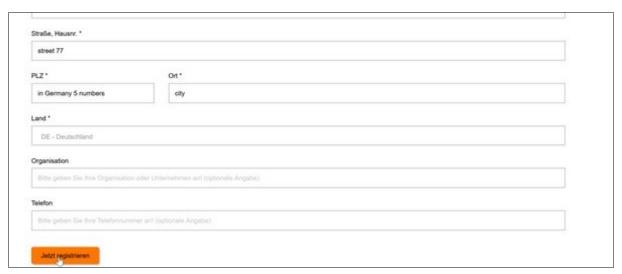

8. Then you see the following page that thanks for your registration. An e-mail with a confirmation link will be sent to you shortly after.

Startseite > Anmelden/Registrieren

## Vielen Dank für Ihre Registrierung.

Sie erhalten in Kürze eine E-Mail mit einem Link und Angaben zur Bestätigung des Vorgangs.

Startseite > Anmelden/Registrieren

Datenschutz Impressum Barrierefreiheit

© Deutscher Bundestag

9. Wait for the e-mail to come in. It will look like the following and says: "Welcome. You successfully registered at the petition board of the German Bundestag (parliament, law making council). You chose the password yourself. You first have to activate your user account by a click on this link: https://epetitionen.bundestag.de/...".

It is necessary to have an activated user account to be able to log in afterwards.

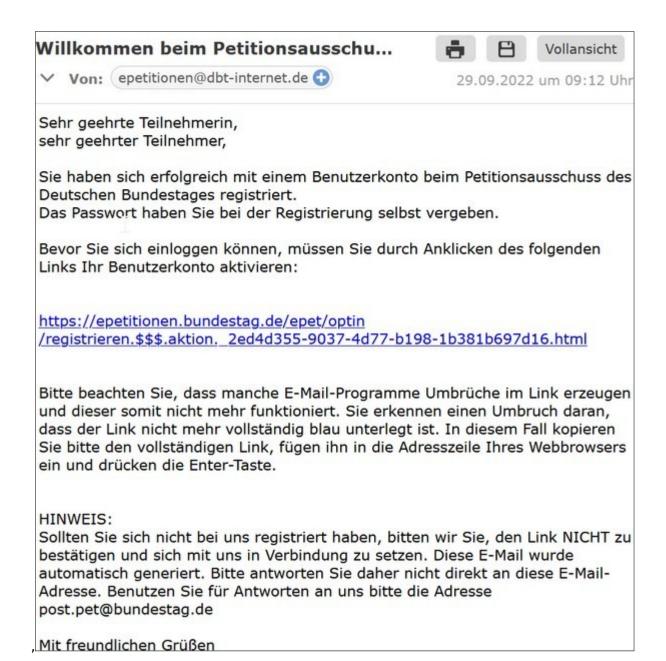

- 10. Click on the https://epetitionen.bundestag.de/... link found in the mail.
- 11. As a result, you should see this page:

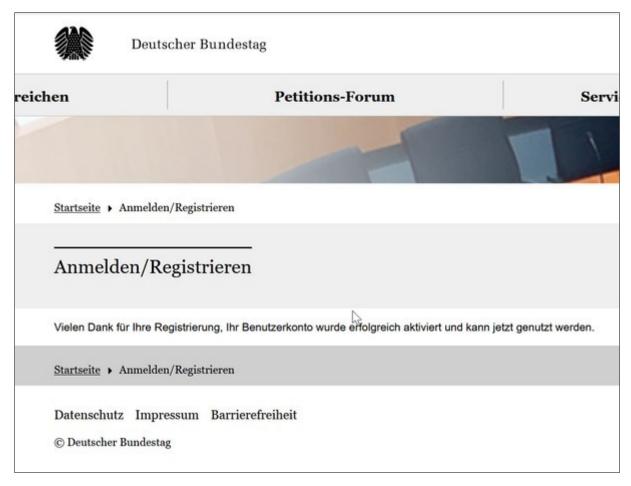

"You are registered. Your user acount is activated and can be used.

- 12. Now you can sign in for the petition.
- 13. Click on the above "Anmelden" ("sign in"). The Link will turn orange.

If you see this page everything is ok and you can go on and search for the petition (go to step 15).

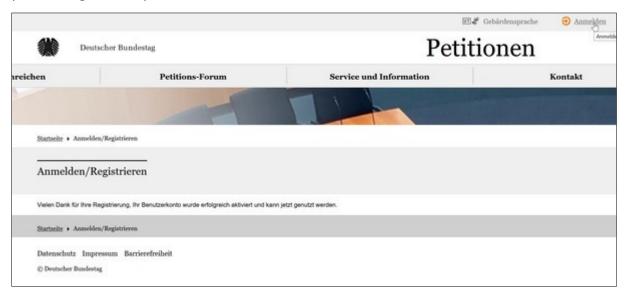

14. If you see this page you have to have to enter your email and your password and click on "Anmelden" ("sign in").

(If you forgot your password enter your e-mail and click on "Passwort vergessen". You'll probably receive a password-reset email.)

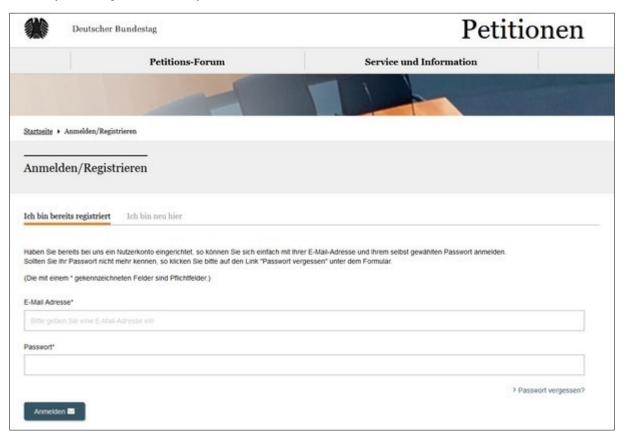

15. Click on the "Petitions-Forum" in the middle.

And please search for the petition by entering  $136760\,$  into the field below "Petitionssuche".

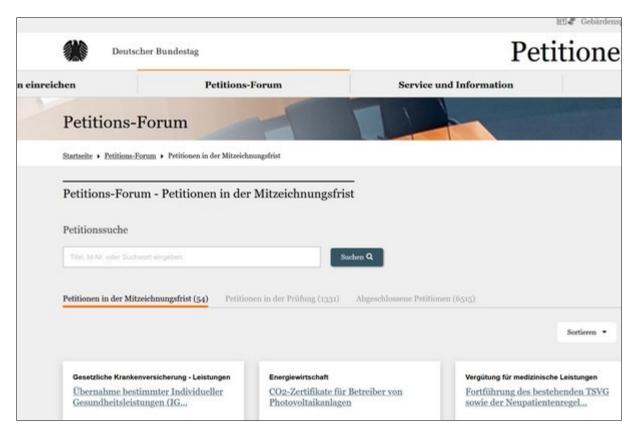

## 16. The only search result will be:

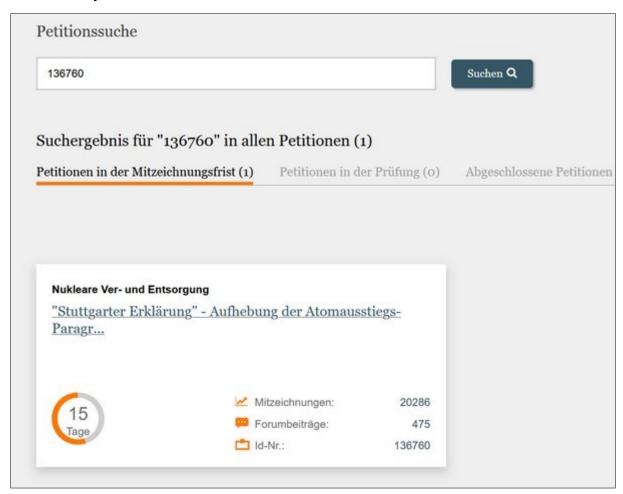

- 17. Click on the blue link "Stuttgarter Erklärung".
- 18. Now you will be on this page showing the petition:

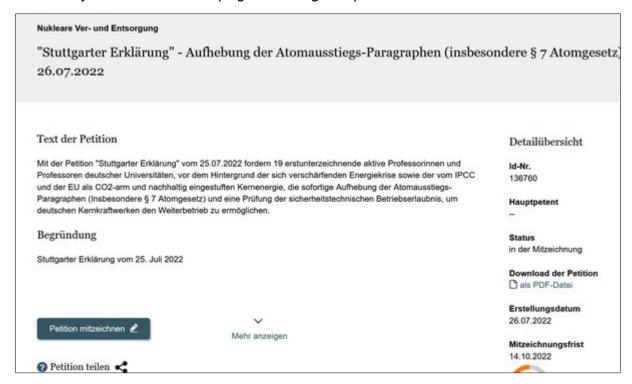

19. Now, click on the blue button "Petition mitzeichnen" (sign petition). The blue button will turn orange when doing so.

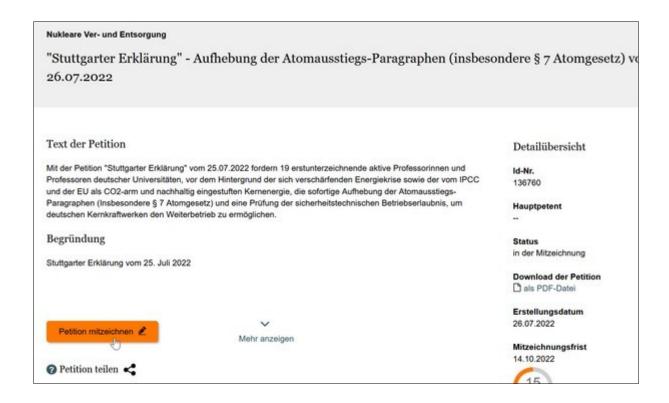

20. Now you see the signing page. Before making a choice on the signing, enter your email and password.

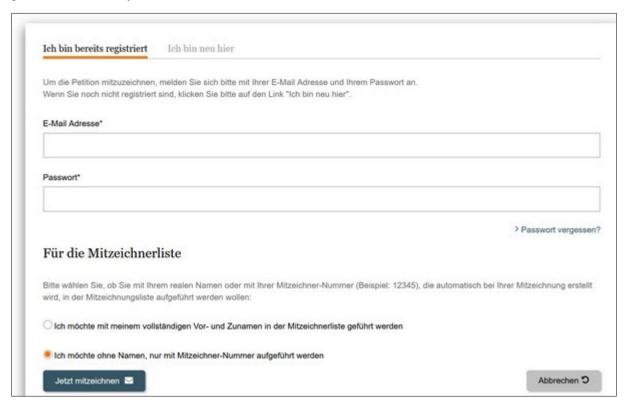

21. Then select your preference: do you want your signing to be listed by name or anonymous id? This is what it looks like if you want to be listed by number. The the second option is selected:

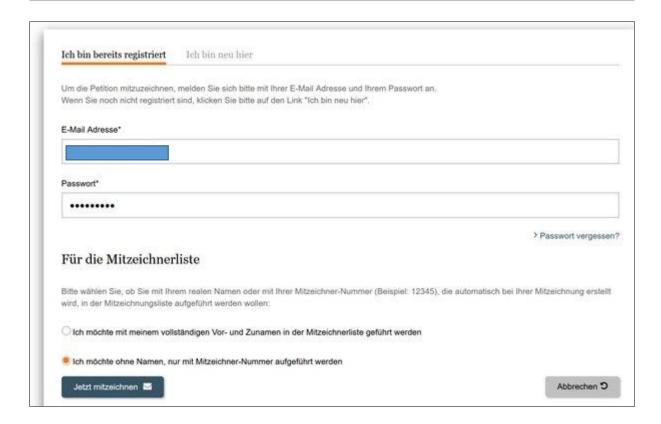

21a. This is what it looks like if you want your name to be shown on the list of signees:

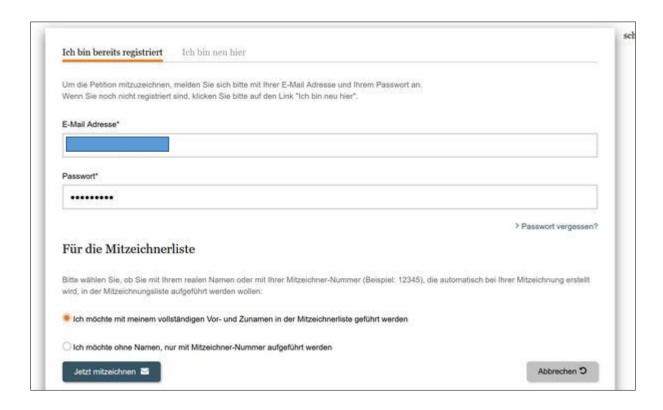

22. Click the blue button "Jetzt mitzeichnen" (sign) and the blue button will turn orange.

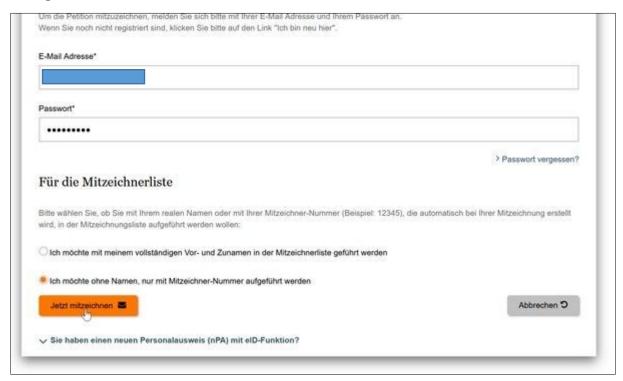

23. As a result, you will get to see a text that says: "You successfully signed the petition 'Nuclear supply and disposal – Stuttgarter Erklärung – Exit of the nuclear phase-out'.

Thank you for signing. The number of the persons who signed and the signing list will be updated soon."

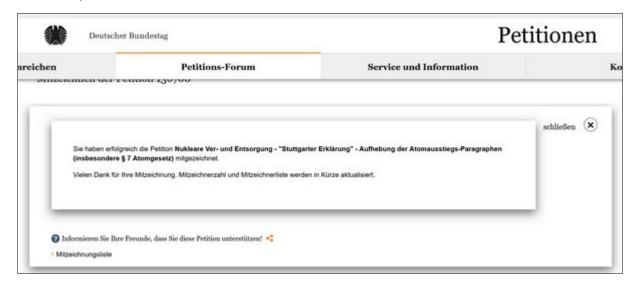

24. When you click on the link "Mitzeichnungsliste" (co-signees)

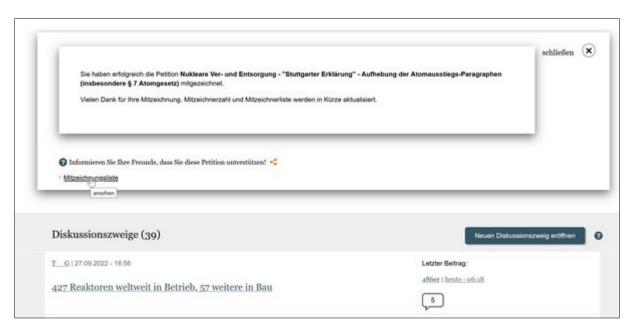

...you will see a list including your id number or name, respectively.

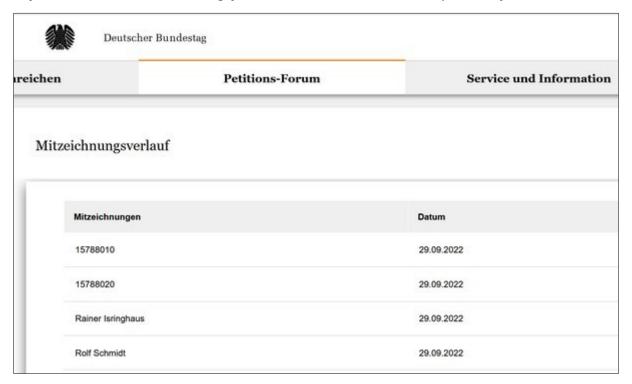

Do NOT click on signing. ☺

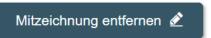

as this will cancel your

25. At this point, you can select the link

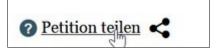

in order to share the petition with your friends and family:

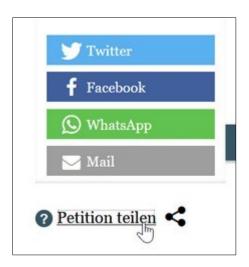

26. Thank you so much for your patience! And thank you for your help for a little step towards a more reliable energy supply in Germany and Europe!